# **Curriculum Tags**

### **What are curriculum tags?**

- **Catalog Level Tags (Foundation, Pillar, Capstone)**
	- $\circ$  Added at the catalog level by the Registrar's Office, and will automatically appear on scheduled sections in the Class Attributes fields.
- **Section Level Tags (Proficiencies and Experiences)**
	- o After approval from the UC office, tags are added at the section level, using the Class Attributes fields, by department schedulers.
	- o Proficiencies and Experiences (PREX) tags include:

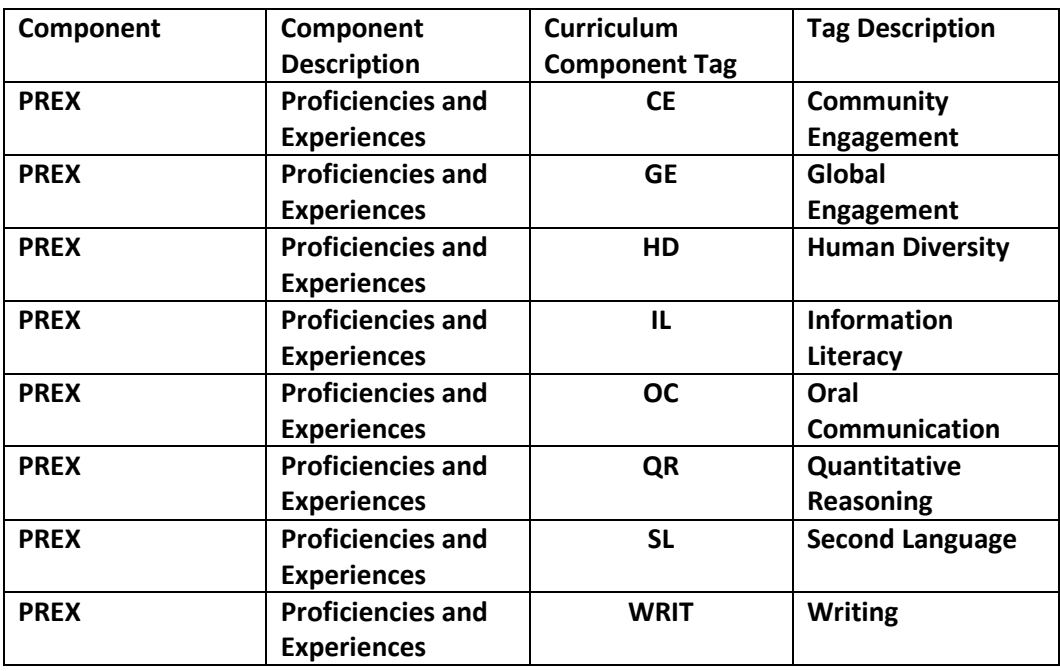

## **How do I add PREX tags to sections?**

- **1. Confirm tag approval by checking General Education Website**  [http://www.smu.edu/academics/officeofgeneraleducation/universitycurriculum/ForFacultyand](http://www.smu.edu/academics/officeofgeneraleducation/universitycurriculum/ForFacultyandStaff/CourseProposals) [Staff/CourseProposals](http://www.smu.edu/academics/officeofgeneraleducation/universitycurriculum/ForFacultyandStaff/CourseProposals)
	- o Shows approval status. Only add tags to sections that have been approved, not proposed.
- **2. Confirm with Faculty teaching the course**
	- $\circ$  Just because a section is approved to be offered with a PREX tag doesn't mean that the professor teaching that section will elect to teach it with the criteria necessary to receive the approved tag. This could vary on a term by term basis.
- **3. Run a query to verify what tags may have "rolled" from a previous term.**

**4. Add/Delete necessary PREX tags in the Class Attribute fields on the Basic Data page of the Schedule of Classes.**

# **Running a Class Attribute query to verify tag set up**

**Navigate to: Reporting Tools > Query > Query Viewer**

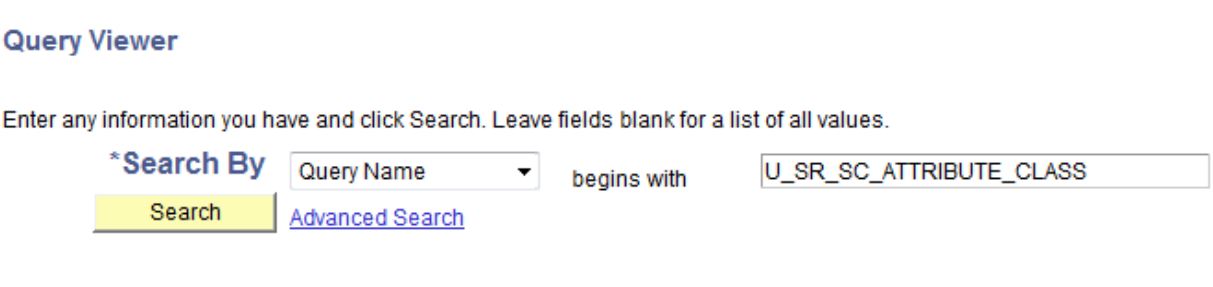

**Enter Query Name U\_SR\_SC\_ATTRIBUTE\_CLASS and click on Search**

#### **Query Viewer**

Enter any information you have and click Search. Leave fields blank for a list of all values.

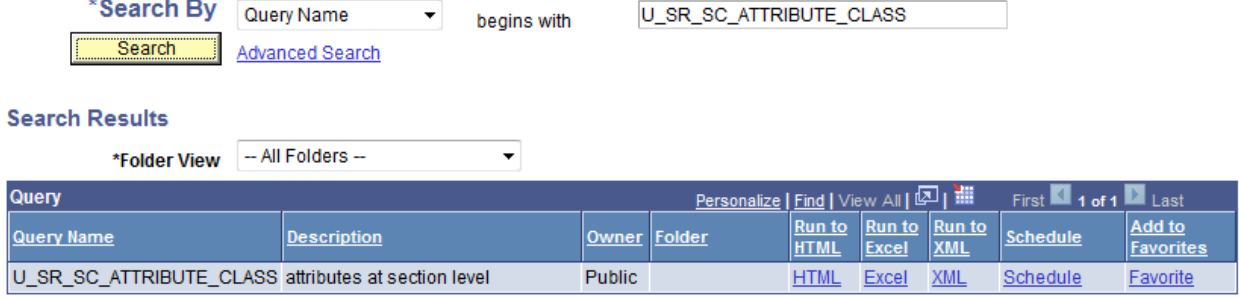

**Click on the Excel link under Run to Excel**

#### U\_SR\_SC\_ATTRIBUTE\_CLASS - attributes at section level

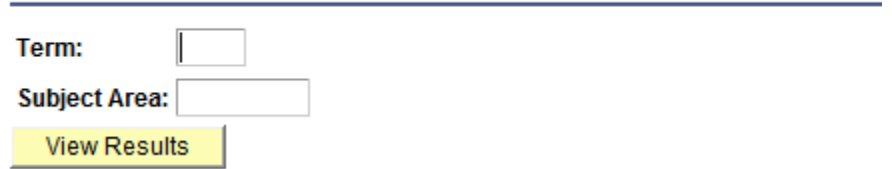

**Enter the term and Subject Area Prefix information and Click on View Results** 

 Excel spreadsheet will open with all sections for the selected subject area that have tags set up. Please note that many sections can have multiple tags.

# **Adding PREX tags in the Schedule of Classes**

 **Navigate to Curriculum Management > Schedule of Classes > Maintain Schedule of Classes. Enter your term and subject information and open a section in which you need to add/delete a tag.**

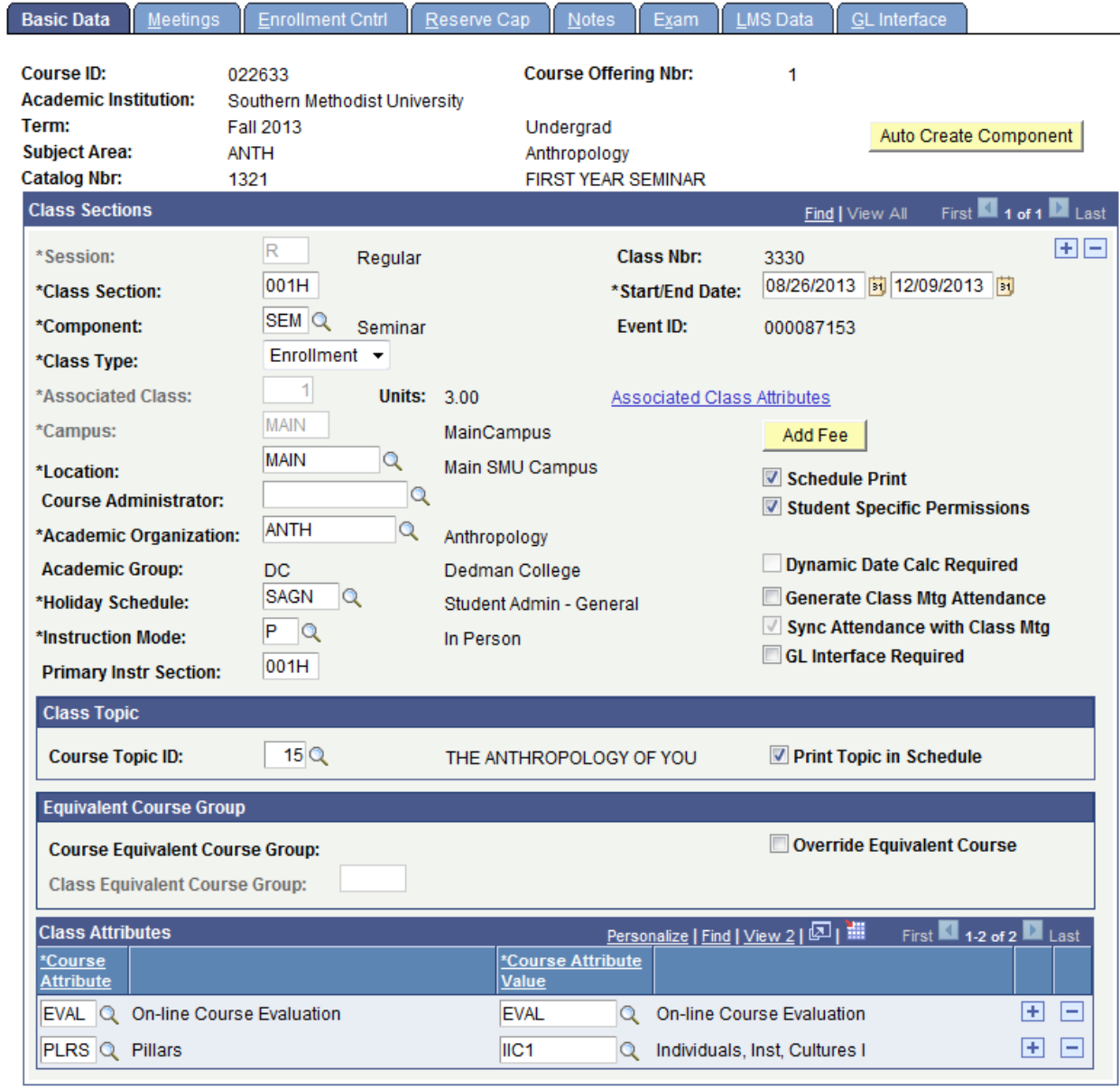

■ Save | A Return to Search |  $\pm$  Previous in List |  $\pm$  Next in List |  $\pm$  Notify |

 **Tags (Class Attributes) may already be in place on sections. Catalog level tags should automatically appear on sections. In addition, the EVAL – On-line Course Evaluation attribute may appear on your class section.** 

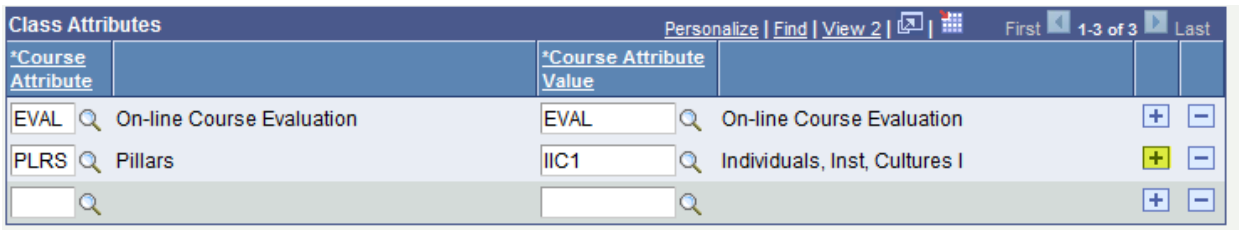

 **To add an additional tag, add a row by clicking on the plus sign icon on the previous row. A new blank row will appear.** 

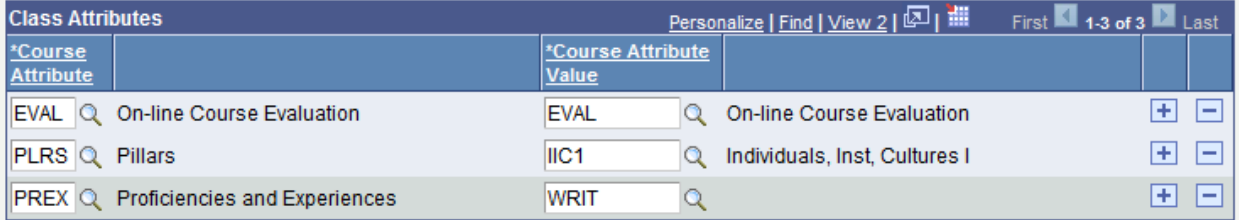

 **Then type the approved tag information into the appropriate boxes. If you are unsure of the correct tag codes, the magnifying glass icon next to each box can be used to look up available tag information.**

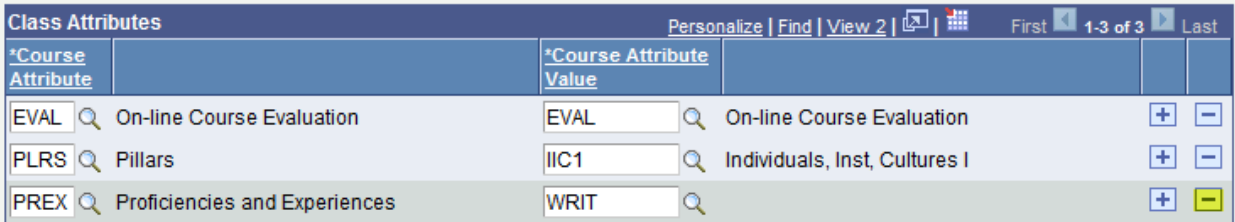

- **To delete a PREX tag from a section, click the minus sign icon. You cannot delete any catalog level tags from sections.**
- **Be sure to save your work before navigating away from the page.**
- **Don't forget to check on all scheduled sections as tags will need to be added on a section by section basis.**